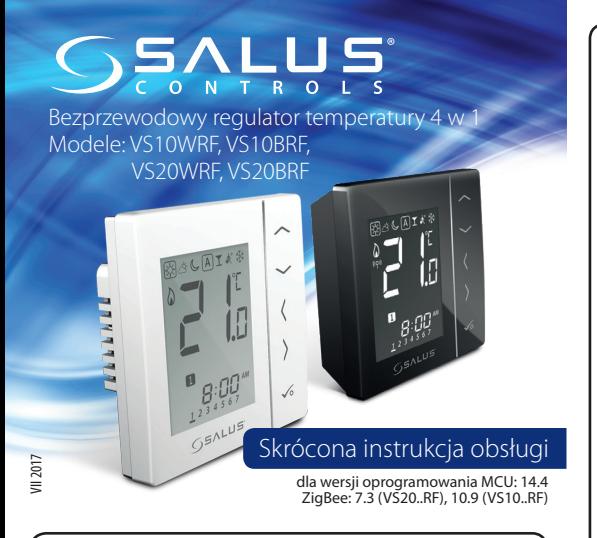

# **Wprowadzenie**

VS10..RF/VS20..RF jest pomieszczeniowym regulatorem temperatury, służącym do bezprzewodowego sterowania urządzeniami z serii iT600 takimi jak: listwa centralna KL08RF, mini głowica TRV i moduł sterujący RX10RF. Jeśli chcesz, aby regulator miał możliwość sterowania przez Internet za pomocą aplikacji SALUS Smart Home (Tryb Online), należy połączyć go z bramką internetową UGE600. Można także używać regulatora lokalnie bez połączenia z Internetem (tryb Ofine), jednak należy pamiętać, że jego komunikacja z innymi urządzeniami musi odbywać się za pośrednictwem jednostki koordynującej CO10RF. Pełna wersja instrukcji w formacie PDF znajduje się na stronie internetowej www.salus-controls.pl

## **Zgodność produktu**

Dyrektywy UE: 2014/30/EU, 2014/35/EU, 2014/53/EU i 2011/65/EU. Pełne informacje dostępne są na stronie internetowej www.saluslegal.com

# **Bezpieczeństwo**

Używać zgodnie z regulacjami obowiązującymi w danym kraju oraz na terenie UE. Należy używać urządzenie zgodnie z przeznaczeniem, utrzymując urządzenie w suchym otoczeniu. Produkt wyłącznie do użytku wewnątrz budynków. Instalacja musi zostać przeprowadzona przez wykwalifkowaną osobę, zgodnie z zasadami obowiązującymi w danym kraju oraz na terenie UE.

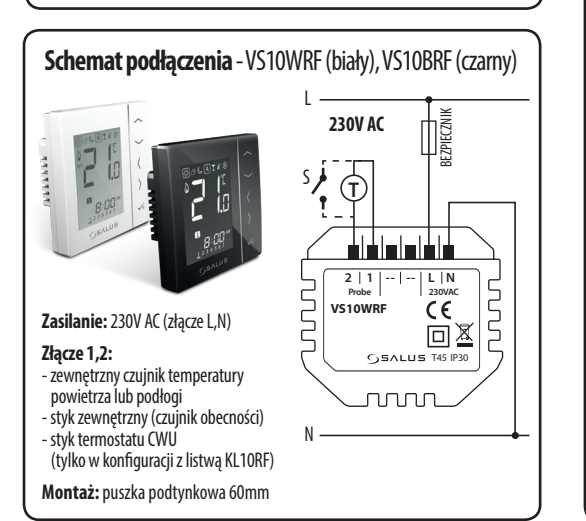

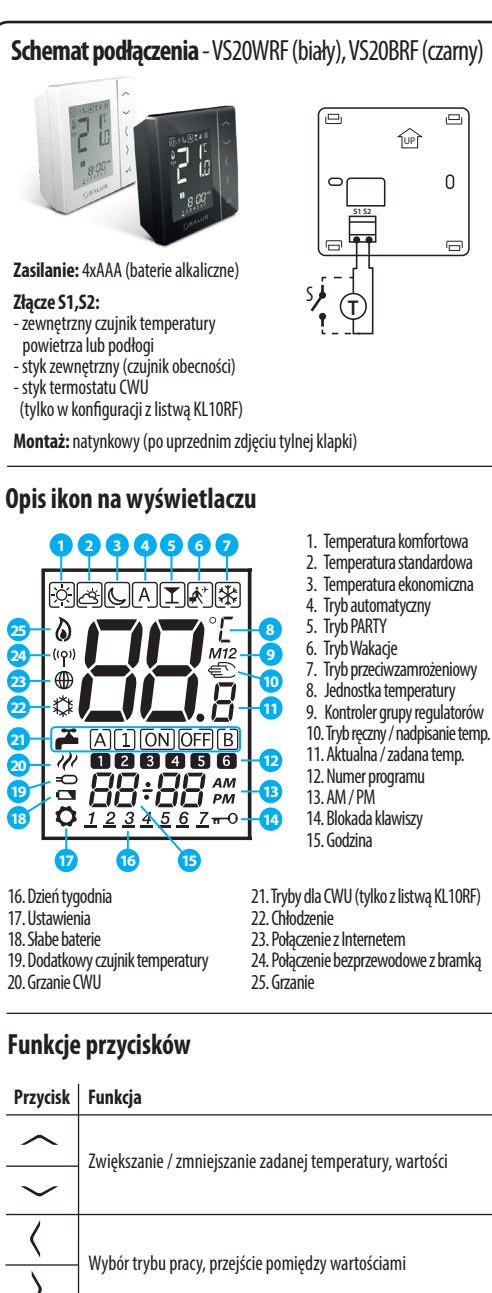

Krótkie naciśnięcie - zatwierdzenie wyboru Przytrzymanie - wejście do / wyjście z menu

lub odblokowanie klawiatury

 $\sim +\infty$ 

 $\checkmark$ 

 $\sim$ <sup>+</sup> $\langle$ + $\rangle$ 

Przytrzymanie przycisków powoduje blokowanie

Przytrzymanie przycisków powoduje wejście w tryb instalatora

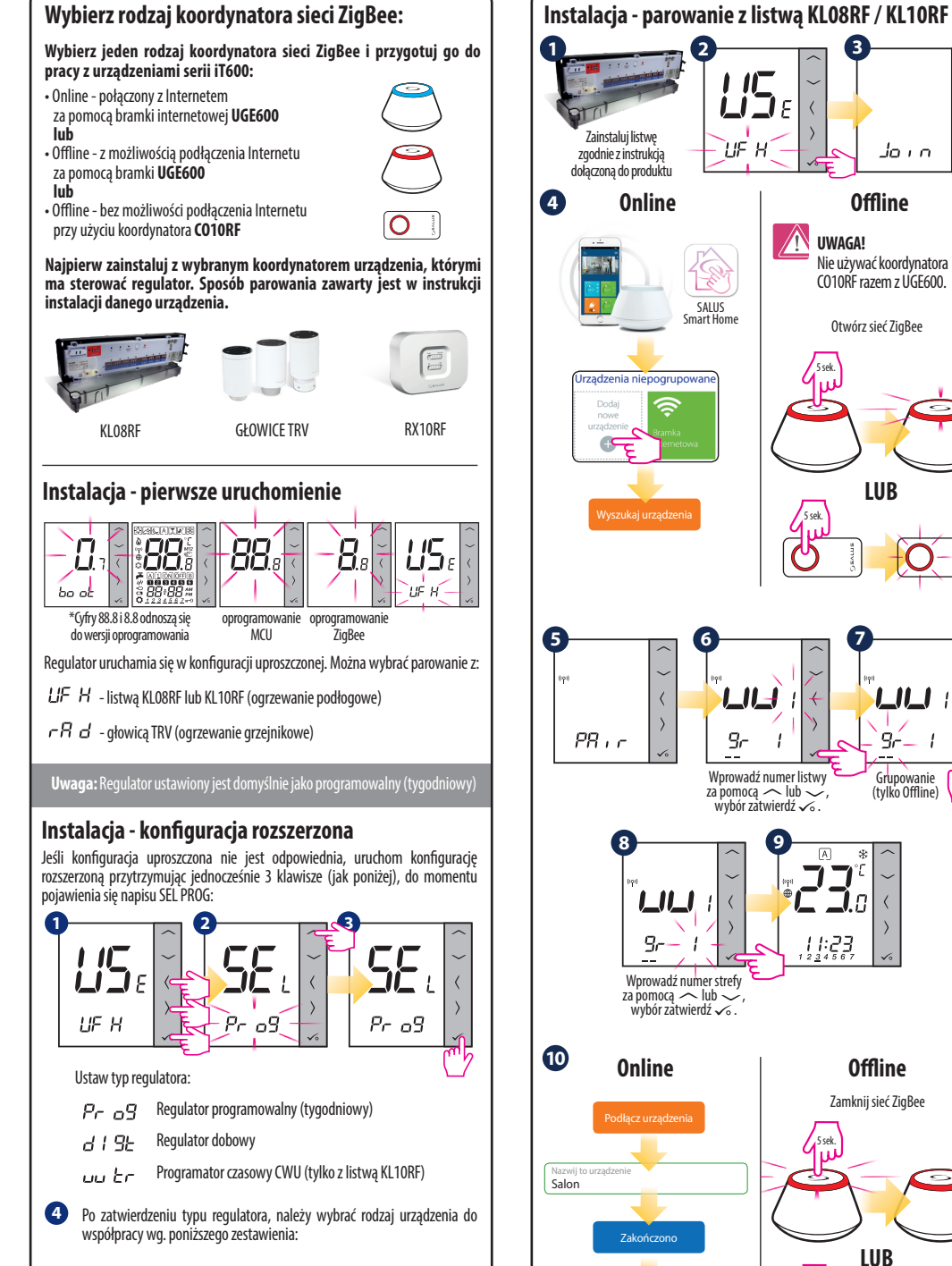

 $L$ F $H$  Ogrzewanie podłogowe  $\overline{r}R$  d Głowica TRV (ogrzewanie grzejnikowe)  $\tau \in \mathcal{L}$  / RX10RF w trybie RX1  $FE$   $EZ$  RX10RF w trybie RX2

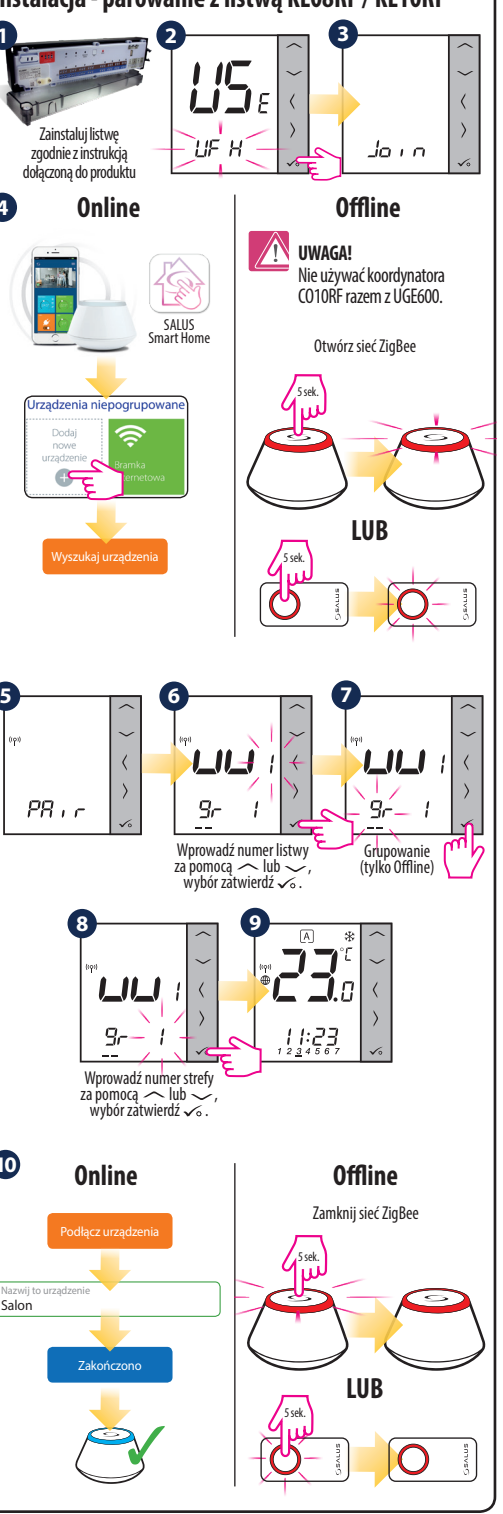

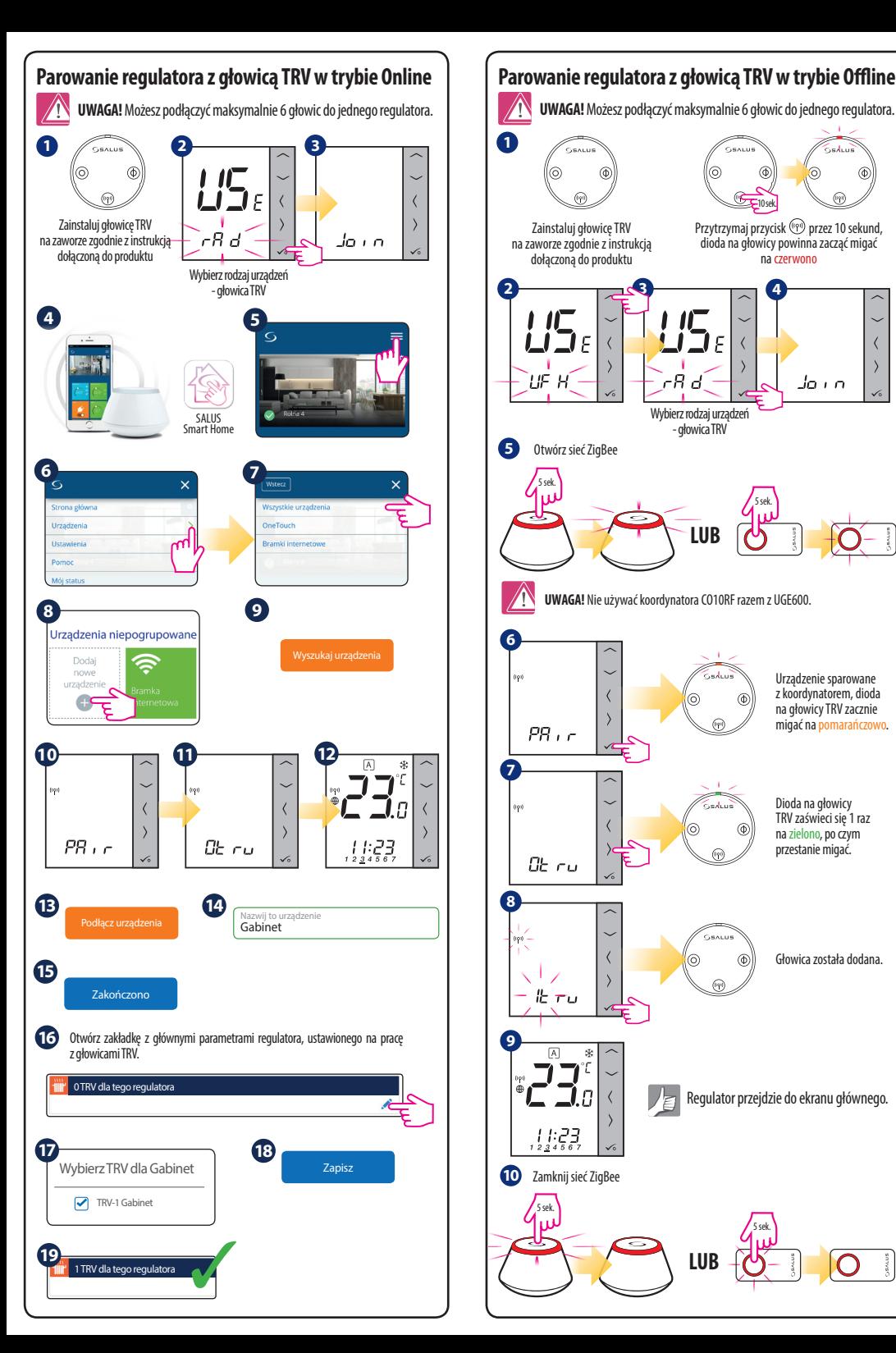

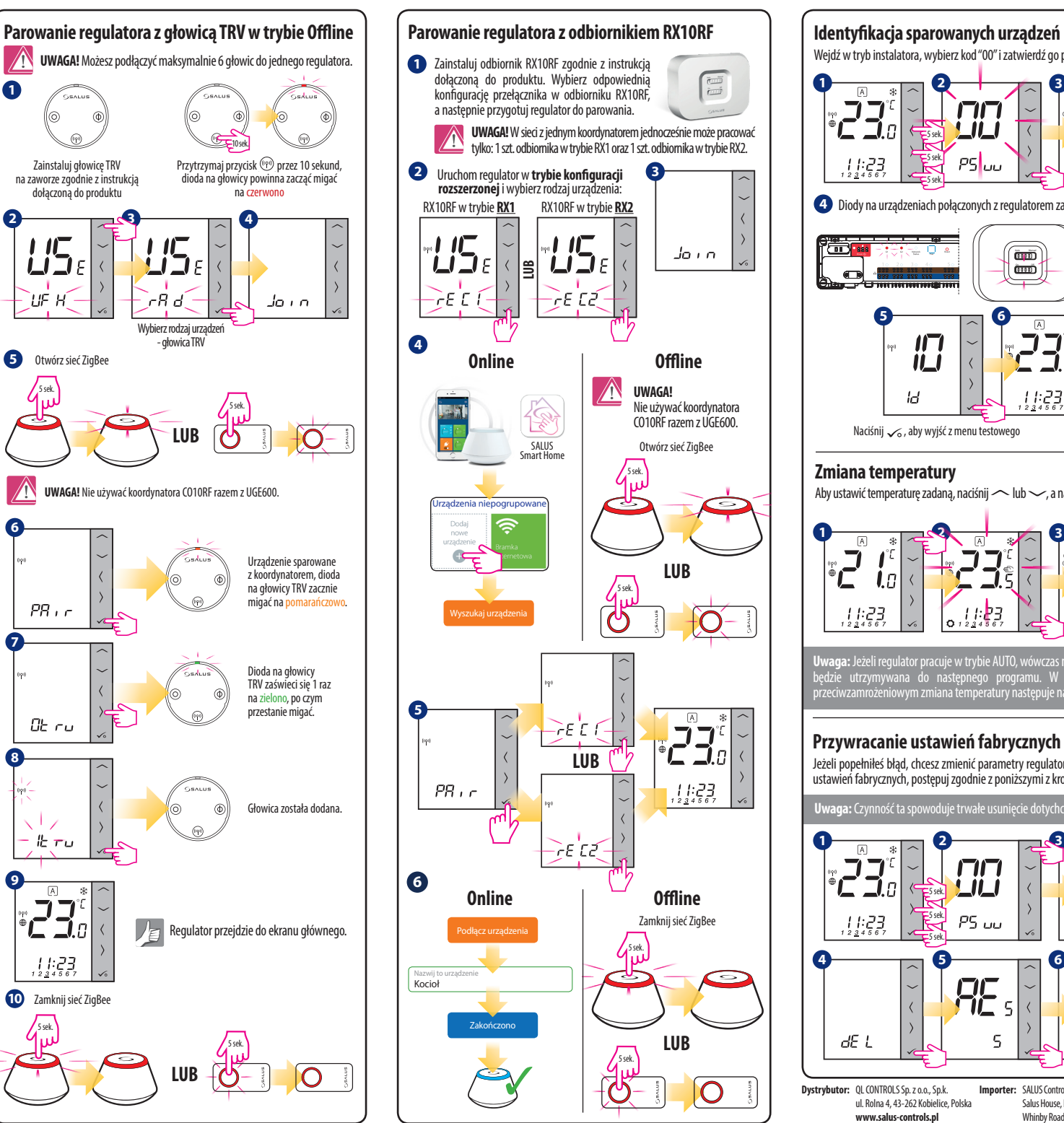

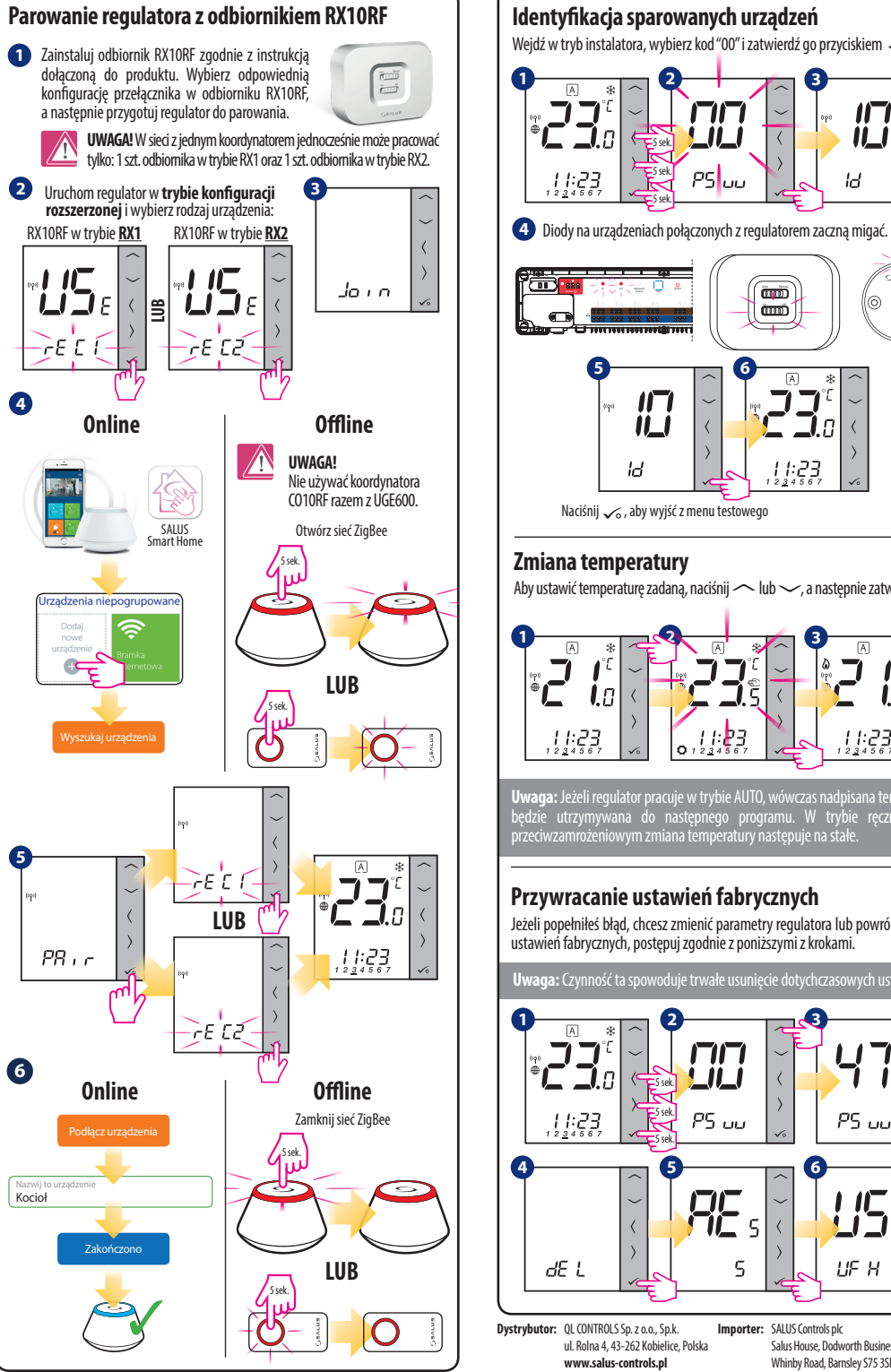

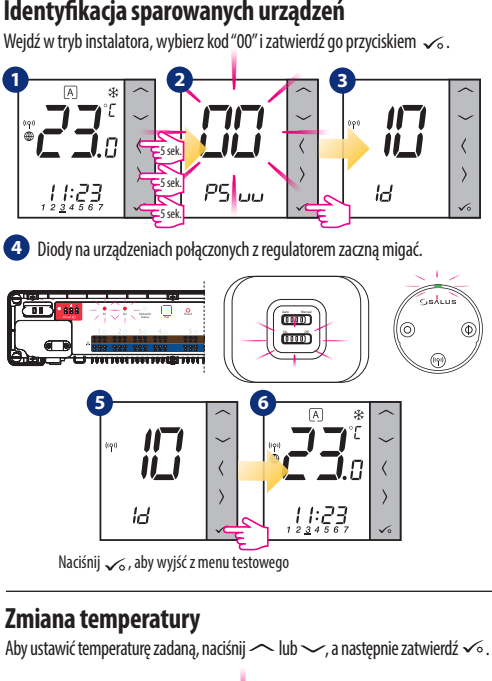

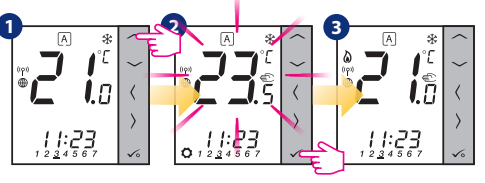

**Uwaga:** Jeżeli regulator pracuje w trybie AUTO, wówczas nadpisana temperatura będzie utrzymywana do następnego programu. W trybie ręcznym oraz przeciwzamrożeniowym zmiana temperatury następuje na stałe.

# **Przywracanie ustawień fabrycznych**

Jeżeli popełniłeś błąd, chcesz zmienić parametry regulatora lub powrócić do jego ustawień fabrycznych, postępuj zgodnie z poniższymi z krokami.

**Uwaga:** Czynność ta spowoduje trwałe usunięcie dotychczasowych ustawień.

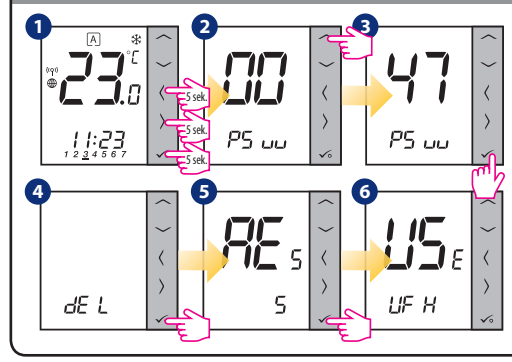

**Dystrybutor: OL CONTROLS Sp. z o.o., Sp.k.** ul. Rolna 4, 43-262 Kobielice, Polska **www.salus-controls.pl** Importer: SALUS Controls plc Salus House, Dodworth Business Park Whinby Road, Barnsley S75 3SP, United Kingdom

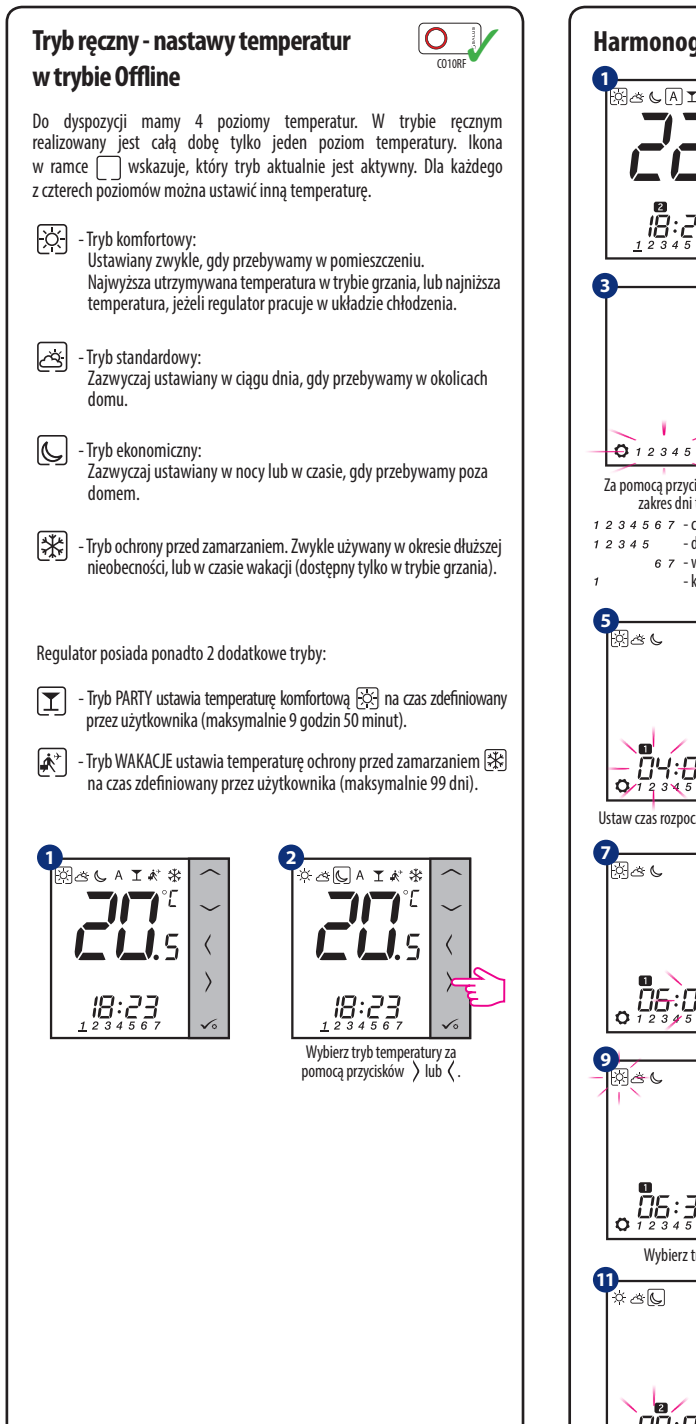

 $1$ <sub> $\frac{1}{2}$ </sub> $\frac{1}{2}$ **2** FAR N Л  $\begin{array}{c} \begin{array}{c} \text{genas} \end{array} \\ \begin{array}{c} \text{genas} \end{array} \\ \begin{array}{c} \text{genas} \end{array} \end{array}$ **QQBQSQ** ្ពូខ្លះខ្លួរ 3 sek. **4**  $Q$  12345  $0.12345$  $\checkmark$  $Za$  pomocą przycisku  $\overline{\ }$  wybierz Wybór zatwierdź przyciskiem . zakres dni tygodnia: - cały tydzień  $12345 -$ dni robocze 6.7 - weekendy - każdy dzień osobno **6** al<br>DY:00 **06:80** Ő. godzinę. Ustaw czas rozpoczęcia programów. **8** .<br>অভিৎ  $\frac{1}{2}5.00$ 06:30  $Q_{123}$ **10** ្តុ <u>ព្</u>តិ៍ឆ្នះ 30 ូ  $\bar Q_{\frac{1}{2}}$ រី $\bar Q_{\frac{3}{2}}$ ូ  $\bar Z$ Wybierz tryb pracy. Powtórz kroki 5 - 10, aby ustawić czas oraz temperaturę dla kolejnych punktów harmonogramu. Brak godziny (--:--) na wyświetlaczu oznacza pominięcie punktu. Do dyspozycji mamy 6 punktów מ<del>ם: מ</del>לו.<br>מיצג harmonogramu. Aby uruchomić harmonogram (aktywować automatyczną pracę regulatora), należy strzałkami  $\langle$  lub > przesunąć ramkę  $\Box$ , aby wskazywała na ikone  $\overline{A}$ .

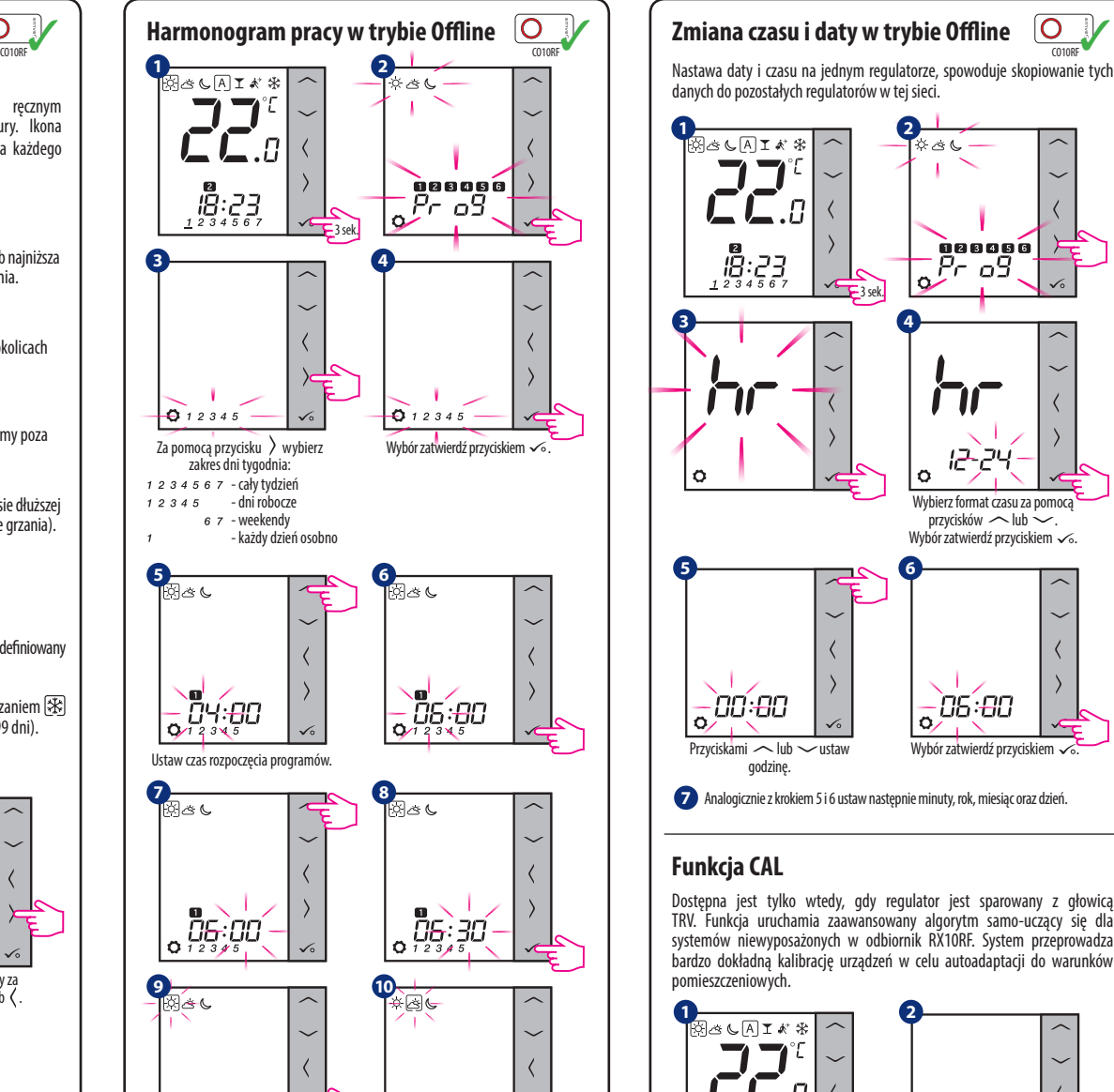

Dostępna jest tylko wtedy, gdy regulator jest sparowany z głowicą TRV. Funkcja uruchamia zaawansowany algorytm samo-uczący się dla systemów niewyposażonych w odbiornik RX10RF. System przeprowadza

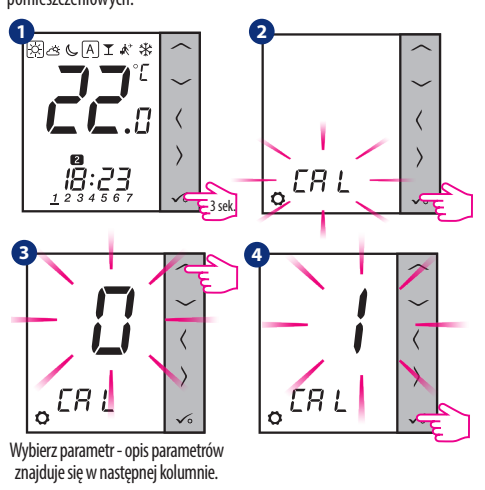

### **0 – ON / OFF**

Algorytm powinien być używany w systemie wyposażonym w moduł RX10RF (RX1) do sterowania kotłem gazowym. Zaletą algorytmu jest to, że proces grzania rozpoczyna się od uchylenia głowic TRV i zapewnia przepływ czynnika w układzie, zanim zostanie uruchomiony kocioł. System zapewnia również wcześniejsze wyłączenie kotła za pośrednictwem modułu RX10RF (RX1), zanim wszystkie grzejniki zostaną całkiem zdławione na zaworach za pomocą głowic TRV.

### **1 – AUTO**

Domyślne ustawienie, oznacza ono że system sam decyduje o wyborze algorytmu sterowania: • jeżeli regulator działa w systemie razem z RX10RF (RX1), czyli mamy sterowanie kotłem, to głowice będą kontrolowane wg algorytmu ON / OFF,

• jeżeli nie ma RX10RF (RX1) – to regulator wybiera algorytm samouczący się (Advanced Self Learning Control).

**2 – Advanced Self Learning Control - zaawansowany algorytm samouczący się.**<br>Algorytm jest przewidziany dla systemów, które nie są wyposażone w moduł RX10RF (RX1).<br>W układzie hydraulicznym musi być zapewniony przepływ czyn wszystkie głowice są pozamykane, a kocioł może pracować.

Prawidłowa praca algorytmu polega na podwójnej kalibracji głowicy TRV:

• standardowej – podczas instalacji głowicy na zaworze

• precyzyjnej – w celu autoadaptacji do warunków pomieszczeniowych i utrzymywania stabilnej temperatury zadanej.

Kalibracja precyzyjna może trwać kilka godzin (lub nawet więcej jeżeli 1 regulator steruje kilkoma głowicami jednocześnie). W czasie gdy regulator przeprowadza kalibrację, na wyświetlaczu pojawia się napis "CAL" w miejscu godziny.

 $\boxed{6}$ Kalibracja przeprowadzana jest automatycznie. Nie ma potrzeby wymuszania jej manualnie.

### **Ofset – korekta wyświetlanej temperatury**

Funkcja ta pozwala dostosować temperaturę w pomieszczeniu o ±3,0°C w krokach co 0,5°C. Jest to przydatne, jeśli regulator znajduje się w miejscu o nieco innej temperaturze niż ogólna panująca w pomieszczeniu.

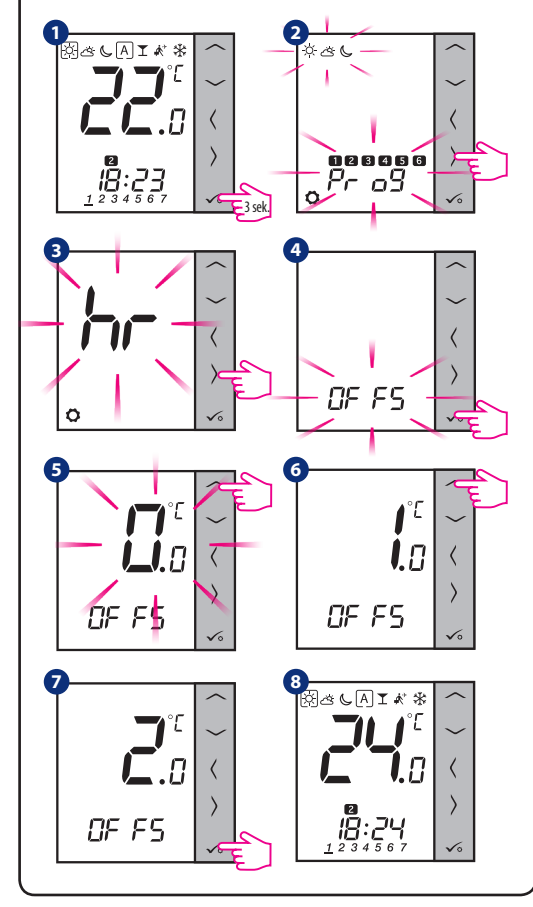

**Uwaga:** Gdy regulator jest w trybie Online (jest podłączony do Internetu) dostęp do parametrów użytkownika oraz do nastaw serwisowych jest możliwy tylko z poziomu aplikacji. Jest to duże ułatwienie, ponieważ aplikacja daje możliwość kopiowania nastaw do pozostałych regulato

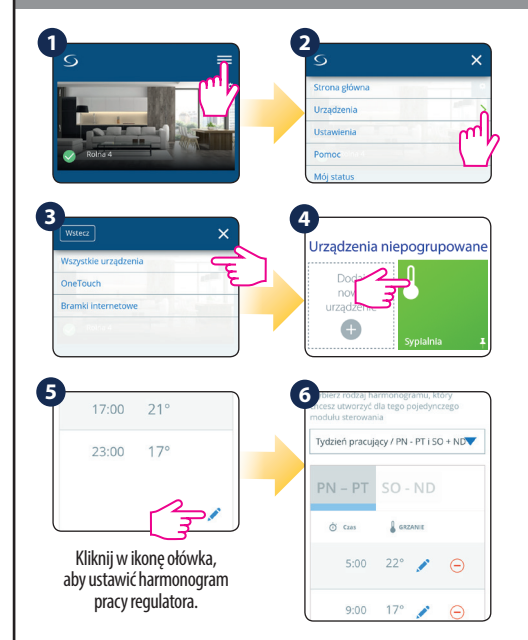

# **Zmiana czasu i daty w trybie Online**

Powyższe dane pobierane są z Internetu o ile bramka internetowa UGE600 jest w trybie Online i ma dostęp do Internetu. Jeśli czas nie wyświetla się prawidłowo, należy ustawić strefę czasową w bramce wg poniższego schematu:

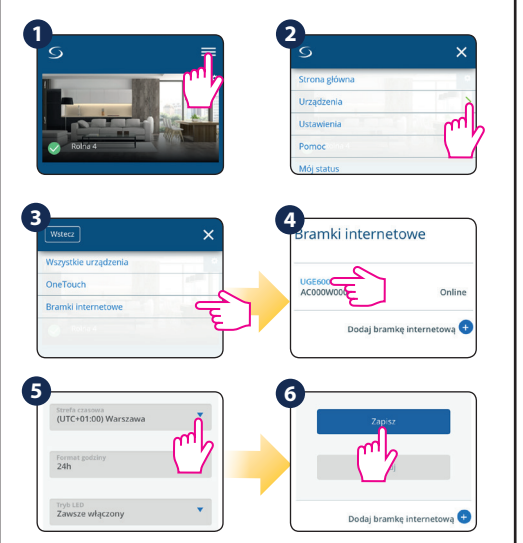

Ustawienia zaawansowane powinny być zmieniane tylko przez instalatorów lub wykwalifkowanych użytkowników. Zmiana tych ustawień może mieć istotny wpływ na działanie i wydajność systemu.

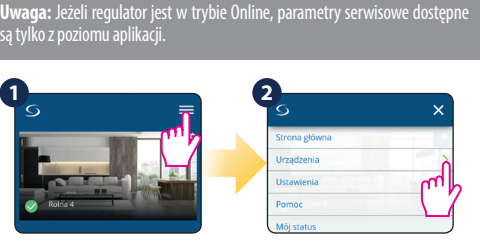

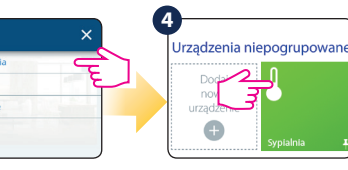

Kliknij ikonę koła zębatego, aby przejść do ustawień. To menu umożliwia zmianę ustawień zaawansowanych regulatora.

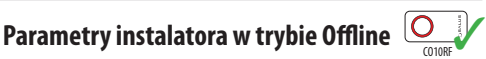

 $W$ 

 $19°$ 

Aby uzyskać dostęp do parametrów instalatora w trybie Ofine należy postępować wg poniższych kroków:

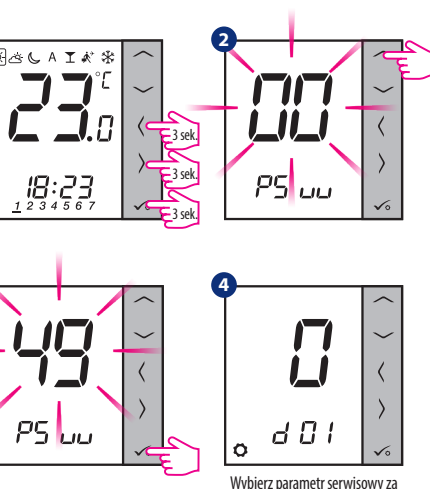

**3**

**1**

**3**

**5**

 $p$ omocą przycisków > lub  $\zeta$ . Wartość parametru ustawiamy  $n$ rzyciskami  $\sim$   $\ln h \sim$ Wybór zatwierdź przyciskiem  $\sim$ .

### **dxx Funkcja Wartość Opis Wartość** d00 Jednostka temperatury 0 Stopnie Celsjusza [°C] Jednostka temperatury 1 Stopnie Farenheita [°F] 0 d01 Metoda kontroli temperatury układu grzewczego 0 wg. algorytmu TPI 1 Histereza  $+0.5$ °C  $\overline{1}$  0 2 Histereza +1.0°C d02 Korekta wyświetlanej temperatury od -3.0°C  $d_0 + 3.0$ °C Jeżeli regulator wskazuje błędną temperaturę, można ją skorygo $w_a$ ć o  $+3.0^{\circ}$ C d03 <sup>U</sup>życie czujnika temp. podłogi S1, S2 0 Brak czujnika 1 Podłączony czujnik temp. <sup>2</sup> Podłączony czujnik punktu rosy (tylko z UFH) 3 Podłączony czujnik zajętości d04 Czujnik zewnętrzny używany do pomiaru temperatury powietrza lub podłogi (Funkcja aktywna,  $qdy$  d03=1) 0 Regulator mierzy temperaturę tylko na czujniku zewnętrznym 1 Czujnik jest używany jako zabezpieczenie przed przegrzaniem podłogi d05 (<u>tylko</u><br>z UFH) Metoda kontroli układu chłodzenia 1 Histereza  $\pm 0.5^{\circ}$ C 2 d05 (tylko z TRV) Algorytm sterowania głowicą TRV 0 Standardowy algorytm On/Off 1 Wybór automatyczny | 1 <sup>2</sup> Zaawansowany algorytm samo-uczący się d07 Ochrona zaworów **0 Wyłączona 1 Wyłączona** 1 d08 Temperatura ochrony<br>
przed zamarzaniem przed zamarzaniem 5-17°C Temperatura ochrony przed zamarzaniem oraz trybu wakacje 5°C d09 Format czasu  $\begin{array}{|c|c|c|c|}\n\hline\n1&1&2 &$  4 godzinny 1 d 11 letnia zmiana czasu do World Wyłączona de Myłączona 1 1 Włączona 1 1 Włączona 1 1 Włączona 1 1 Włączona 1 1 Włączona 1 1 Włączona 1 1 Włączona 1 1 Włączona 1 1 Włączona 1 1 Włączona 1 1 Włączona 1 1 Włączona 1 1 Włącz d<sub>12</sub> Limit temperatury grzania 5-35°C Maksymalna temp. grzania/chłodzenia jaka może zostać ustawiona przez użytkownika d13 Limit temperatury  $5-40^{\circ}$ C Minimalna temp. grzania/chłodze- nia jaka może zostać ustawiona przez użytkownika d14 Maksymalna temperatura podłogi (Funkcja aktywna w trybie grzania  $qdy$  d0 $4=1$ ) 6-45°C W celu zabezpieczenia podłogi przed przegrzaniem, grzanie zostanie wyłączone, gdy zostanie osiągnięta maksymalna temperatura czujnika podłogowego d15 Minimalna temperatura podłogi (Funkcja aktywna w trybie grzania,  $qdy$   $d04=1$ ) 6-45°C W celu ochrony podłogi, grzanie zostanie włączone, gdy zostanie osiągnięta minimalna temperatura czujnika podłogowego Dolny limit temperatury podłogi dla chłodzenia (Funkcja aktywna, W celu ochrony podłogi, chłodzenie zostanie wyłączone, gdy zostanie osiągnięta

# **FUNKCJE DOSTEDNE TVLKO Z POZIOMU ADLIKACJI**

 $qdy$  d04=1)

d16

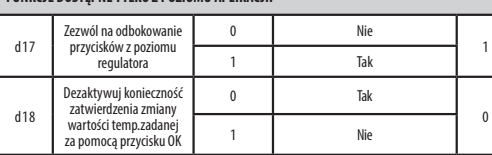

6-45°C

ustawiona temperatura minimalna

# **Lista parametrów instalatora Kody błędów**

**fabr.**

 $0^{\circ}$ C

0

0

35°C

5°C

 $27^\circ C$ 

10°C

6°C

**Harmonogram pracy w trybie Online Arametry instalatora w trybie Online Regulator Concept and Secondary and Regulator** na bieżąco monitoruje status sieci, stan połączenia bezprzewodowego oraz pracę czujnika temperatury podłączonego do regulatora (tylko wtedy, gdy został podłączony i skonfgurowany w nastawach serwisowych). Jeżeli nastąpi zwarcie lub przerwa w obwodzie czujnika, regulator straci komunikację z urządzeniami bezprzewodowymi, to wyświetlą poniższe komunikaty (Err XX) naprzemiennie z wartością aktualnej temperatury.

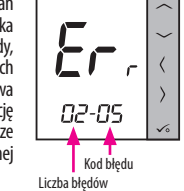

W trybie Online dodatkowo, błąd pokazywany jest w aplikacji jak poniżej z dokładnym opisem po naciśnięciu symbolu wykrzyknika . **!**

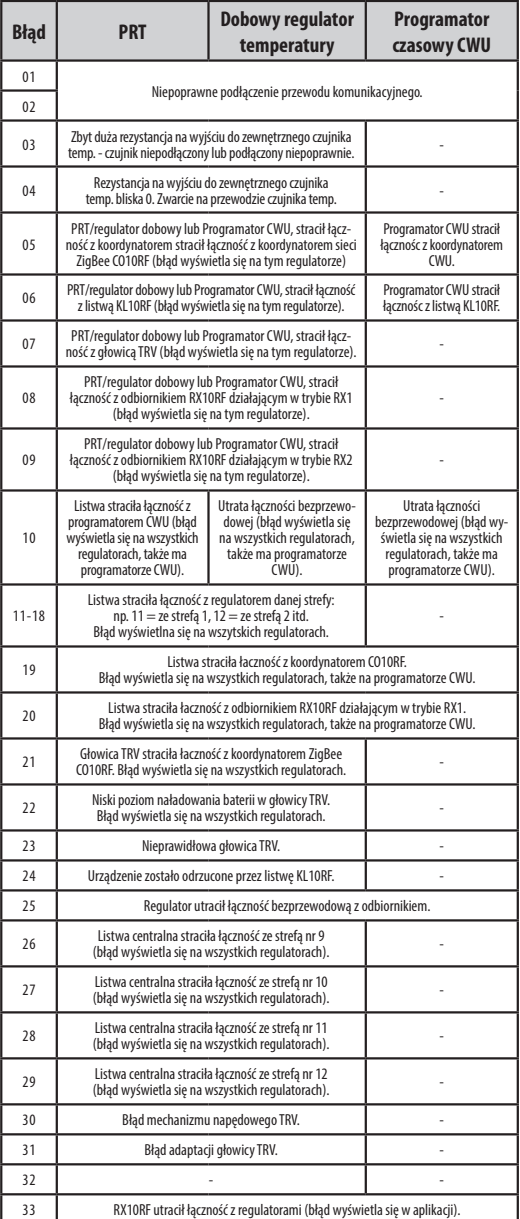